# TREND MICRO™ Deep Discovery™ Analyzer 1200 Quick Start Card

Deep Discovery Analyzer is a custom sandbox analysis server that enhances the targeted attack protection of Trend Micro and third-party security products. Deep Discovery Analyzer supports out-of-the-box integration with Trend Micro email and web security products, and can also be used to augment or centralize the sandbox analysis of other Deep Discovery products.

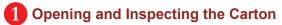

Verify that the Deep Discovery Analyzer carton contains the following items:

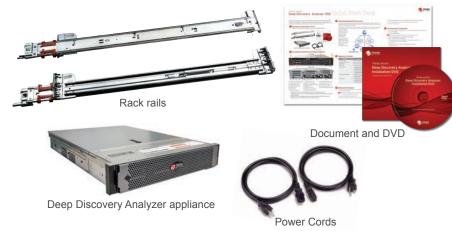

## Examining the Deep Discovery Analyzer Appliance

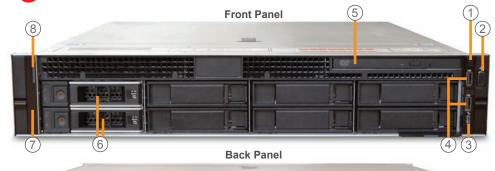

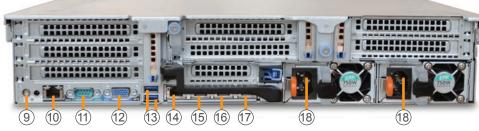

(14) Management port eth0\*

(17) Custom port eth3\*\*,\*\*\*

(18) Power supply connectors

(15) Custom port eth1\*\*

- (1) Power-on indicator/button system ID indicator
- (2) Front video connector
- (3) iDRAC Direct port
- (4) USB 2.0 connectors
- (5) Optical drive
- (6) Hard drives
- (7) System health and
- (8) Status LED indicators
- (9) System identification button (16) Custom port eth2\*\*
- (10) iDRAC port
- (11) Serial connector
- (12) Back video connector
- (13) USB 3.0 connectors
- \* Management port eth0: Connects the appliance to the management network.
- \*\* Custom ports eth1, eth2, eth3: Connect the appliance to isolated networks that are reserved for sandbox analysis
- appliance. Only eth1 and eth2 can be used for sandbox analysis.

## 3 Recommended Network Environment

Deep Discovery Analyzer requires connection to a management network, which usually is the organization's intranet. After deployment, administrators can perform configuration tasks from any computer on the management network.

Trend Micro recommends using a custom network for sample analysis. Custom networks ideally are connected to the Internet but may be configured with their own network settings. Deep

Discovery Analyzer provides the option to configure proxies for custom networks, as well as providing support for proxy authentication.

The networks must be independent of each other so that malicious samples in the custom network do not affect hosts in the management network.

4 Deployment Checklist

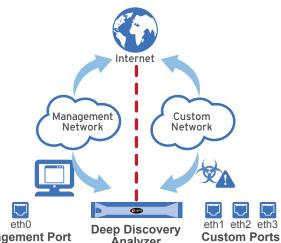

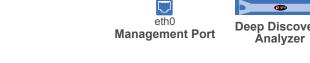

| Requirement               | Details                                                                                                    |
|---------------------------|----------------------------------------------------------------------------------------------------|
| Activation Code           | Obtain from Trend Micro                                                                                                    |
| Monitor and VGA cable     | Connects to the VGA port of the appliance                                                                                              |
| USB keyboard              | Connects to the USB port of the appliance                                                                                              |
| USB mouse                 | Connects to the USB port of the appliance                                                                                              |
| Ethernet cables           | One cable connects the management port of the appliance to the management network.                                                     |
|                           | One cable connects a custom port to an isolated network that is<br>reserved for sandbox analysis.                                      |
|                           | <ul> <li>If using high availability, one cable connects eth3 to eth3 on an<br/>identical Deep Discovery Analyzer appliance.</li> </ul> |
| Internet-enabled computer | A computer with the following software installed:                                                                                      |
|                           | <ul> <li>Microsoft™ Internet Explorer™ 10 or 11, Microsoft™ Edge™,<br/>Mozilla™ Firefox™, or Google™ Chrome™.</li> </ul>               |
| IP addresses              | One static IPv4 address in the management network.                                                                                     |
|                           | <ul> <li>If sandbox instances require Internet connectivity, one extra IPv4<br/>address for Virtual Analyzer.</li> </ul>               |
|                           | If using high availability, one extra virtual IP address.                                                                              |

# **5** Setting Up the Hardware

- 1. Mount the appliance in a standard 19-inch 4-post rack, or on a free-standing object, such as a sturdy desktop.
- Note: When mounting the appliance, leave at least two inches of clearance on all sides for proper ventilation and cooling.
- 3. Connect the monitor to the VGA port at the back of the appliance.

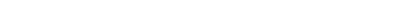

5. Connect the Ethernet cables to the management and custom ports.

4. Connect the keyboard and mouse to the USB ports at the back of the appliance.

6. Power on the appliance.

### 6 Performing Initial Configuration

- 1. On the preconfiguration console logon screen, type the following default logon credentials:
- User name: admin
- Password: Admin1234!

Note: The typed password characters do not appear on the screen.

- 2. Select Configure appliance IP address and press Enter.
- 3. Specify the following network addresses.
- IPv4 address: Must not conflict with the Virtual Analyzer addresses and custom
- IPv4 gateway: Must be in the same subnet as the IP address
- IPv4 DNS server 1
- 4. Press Tab to navigate to Save, and then press Enter.

For additional configuration procedures, see the Getting Started chapter in the Administrator's Guide. Download the document at:

http://docs.trendmicro.com/en-us/enterprise/deep-discovery-analyzer.aspx

# Accessing the Management Console

1. Using a supported web browser, open the management console at: https://<Deep Discovery Analyzer IP Address>/pages/login.php

- Set the Internet Security level to Medium and enable ActiveX Binary and Script Behaviors.
- Use the IP address that you specified during the initial configuration.
- 2. On the logon screen, type the following default credentials:
- User name: admin
- Password: Admin1234!
- 3. Click Log On.
- 4. Change the default password.

### Contact Information

Website:

http://www.trendmicro.com

· List of worldwide offices and phone numbers:

http://www.trendmicro.com/us/about-us/contact/index.html

© 2020 Trend Micro Incorporated. All rights reserved. Trend Micro, the Trend Micro t-ball logo, Trend Micro Apex Central, Deep Discovery, InterScan, Trend Micro Apex One, ScanMail, and Smart Protection Network are trademarks or registered trademarks of Trend Micro Incorporated. All other product or company names may be trademarks or registered trademarks of their owners. Information contained in this document is subject to change

Item Code: APEQ68983/200512